Time Narration 00:00 |لبرآفِس Calc بسمنْز چھُ بُنياً ديData Manipulation آنس پپڑھ سپوکن ٹِجوریلیں منْزتو ہِہ إِستقبال۔ 00:07 | يتھ ٹِجور پليس مِزْ بِمچھواؑ سِ درج ذيل کتھ ۔ 00:09 فارمولاڭىن ئېزىڭ چېز ن ئمند تعارُف \_ 00:12 كالموذريعهِ Sort *أرُ*ن-00:15 | ڈیٹافِلٹر چہ بُنیادی معلومات۔ 00:17 مين چھ<sup>4</sup> تو آپريٽنگ سِسٹم ي<sup>ا م</sup>ھواُ بنٹو<sup>لنک</sup>س ورجن 10.04 پترلبر آفِس ورجن 3.3.4 اِستعال کران۔ 00:27 | وٌ لِوَسبقس تُلو دَس يته لِبر آفِس كَيلَس منْز استنعال سيدِ ن والبن بُنياً دي فارمولا بن مُتعلق بمجھو ب 00:35 | فارمولا پھِ تِزْھە إكويشپە (Equations) بِمَ نَمبر ية وريسل (Variable) ورتاً وِتھ نُتيجہ دِوان چھ بە 00:41 | سپریڈشیٹس منز چھِ ویریبلس سیلن ہمزِ تم جاہے آ سان یم اِکو یشن<sub>تہ</sub> (Equations) مُگمل کریںے خاًطرِ ہضروری ڈیٹاتھوان 00:47 | ساروِی کھو بتہ بُنیاً دیاارتھمیپک آپریشن بیم کرینہ یو ان چھ تم چھِ ایڈیشن(Addition) سبڑیکشن(Subtraction) مَلِّي پليليشن(Multiplication) يته ڈِویجن(Division) به 00:56 | دَرِكَورٌ وكَحولُوبِيْنَ Personal finance tracker.ods فإمل به 01:02 | وً لِواً سح وجِمِونِها مِهِ Personal finance tracker.ods فايله مِنْز كتِهِ بِٱنْھُح كَر وGost سُرخى منز ومِنه آمْتِي اخراجات شأميل ۔ 01:13 | أسّ دِموMiscelleanous بْس بِلْطُل تلِه كبِه احد "Sum Total" نادِينَ سُرِخْ -01:19 | يېرأسيخ گروتيلA8 ہمن پې<sub>چھ ک</sub>لک پته دِموسير يل نمبر 7 01:25 | وں بِر وا سو گر وسل C8 ہس پیڑھ کلک یتین اُسح اخراجاتن ہنزگل تفصیل ظاًہر چھ کر نی بڑھان ۔ 01:32 | سأرى اخراجات شأمِل كريبِه خأظرٍ ه كَر وأسح ڻايپ"Sum" تتيه بريكڻن منْزتم كالم يم "C3 colon C7" چھ ۔ 01:44 دن گروا تو کی بورڈس<sup>ت</sup>ر "Enter" پریس۔ 01:47 | تۆ توپچوۇ حچان نِر"Cost"بهس تحت <sub>گېيە</sub>ساًرى چيز جمع يعني □ Add 01:51 | وں پیچھواً سی Calc ہمس منزسبڑ یکٹ گڑن۔

01:55] اگرأسي "House Rent" تة "Electricity bill" بُهند "Cost"سبڑيکٹ کرُن بِژُهوية سُي سِلA9 ہمن مِنْز باد ن پژھو، تیل*ه گر*وگو ڈِسیل A9 ہ<sub>س پی</sup>ٹھ کلک ۔</sub> 02:06 دن گر داتھ سيله منْز "=" ٹاپپ تە بريكٹن منْز روزِمُتعلقہِ سِل ريفرنس ⊑"C3 minus C4" 02:17 کی بورڈس پپڑے گر و"Enter" کی پریس۔ 02:20 | أسى چھِ وُ چِھان نِه دون تيل ريفرنسن منْز "Cost" چھُ سبڑيك گَرْ ھان تہ نتيجہ چھُ تيل نمبر A9 ہس منْز ظأہر سپدان۔ 02:29 مبر ملي گروڪھانڈو۔ 02:32 | يتصح پِّدَتُّھِي ہميکو کھاٗ تو بنو ن بيلن منْز "Divide" تيہ "Multiply" تُرتھ ۔ 02:37 | سپریڈ ٹیٹس منز چھٔ بیپہ اکھ بُنیاً دیآ پریشن۔سُہ گونمبرن ہِنز اوسط کیتی "Average" کڈِ نِی – 02:43 | دً بُودُ حِڥونِيهِ كَتَصا بِٱتَّحْرِ چِصّْے لاگوکر نہ بِوان۔ Sum Total" |02:45" سيلەٹھیک تلیہ کینہ دِموٹمر فی"Average" 02:50 ميتىن چھەأسى يۇر ەكاسلىكAverage كىلاً بىر كىرُ ن يژھان بە 02:55 | وں گرو"C9"سیلہ پپڑھ کلک ۔ 02:58 وں گروٹاپپ"=Average=" يتبربيكشن منز Cost 03:04 کې بورڈس منْز گرو"Enter" کې پریس۔ 03:07 | توتوچودُ چِھان نِهِ"Cost" كانچَAverage چِّصْنَطْرِ يوان۔ 03:11 تېدىكى *كر*وكھانڈو۔ 03:15 | تِتْصِيَاتُهُمِ ہیکِواً سِ Horizantal row کَنِي ایلمینٹن ہُندیتہِ پیتہ ہِتھ ۔ 03:20 | أسوَّ تچھوا يُدوانسِدُ ليول َ س سبقس منْز فارمولاہس تةِ آپريٹرن مُتعلق مزيد كبنْهه َ تقِ -03:25 | أسو بيچھوير Calc سپريڈ شيٹس منز رَسِّھ پاَڻھو گروڈيٹا ∐ Sort 03:30 | Sort كر<sub>ىن</sub>ە ئىز ئىك<sub>ل</sub>ۇنىيىسى مىز ھەپ خوا<sup>بىش</sup> سىلەپ<sup>ىز ت</sup>ىيپ د*ىھ*ە – 03:35 Calc تىس منْز ہمپكوتو توتر پومعياروذ ريعي<sub>ە</sub> ڈیٹاSort *گرتھ ۔ يم* ا<sub>ك</sub>ھاً <sup>كِس</sup> پەيتەلاگوگژھان چھبە – 03:43 مىچ بكارلگان يىلەتو <sub>گ</sub>ى كانه<sub>ە</sub> خاص چيز تلاش تچوكرُن بژھان يىمبە دقىتە چ*ھ يم ز*ياد بےلگہار بنان يىلەتو پە ئ<sup>ىش</sup> فِل*ز ئرتھ* ڈیٹا آسان چھُ۔ 03:51 | ماً نتو زِتوبە ِنِش يُس دُيٹا"Costs" سُرخى تحت چھُ سەُ چھ Ascending ( كھسپروپنرآپ ) سارٹ كرُ ن بە

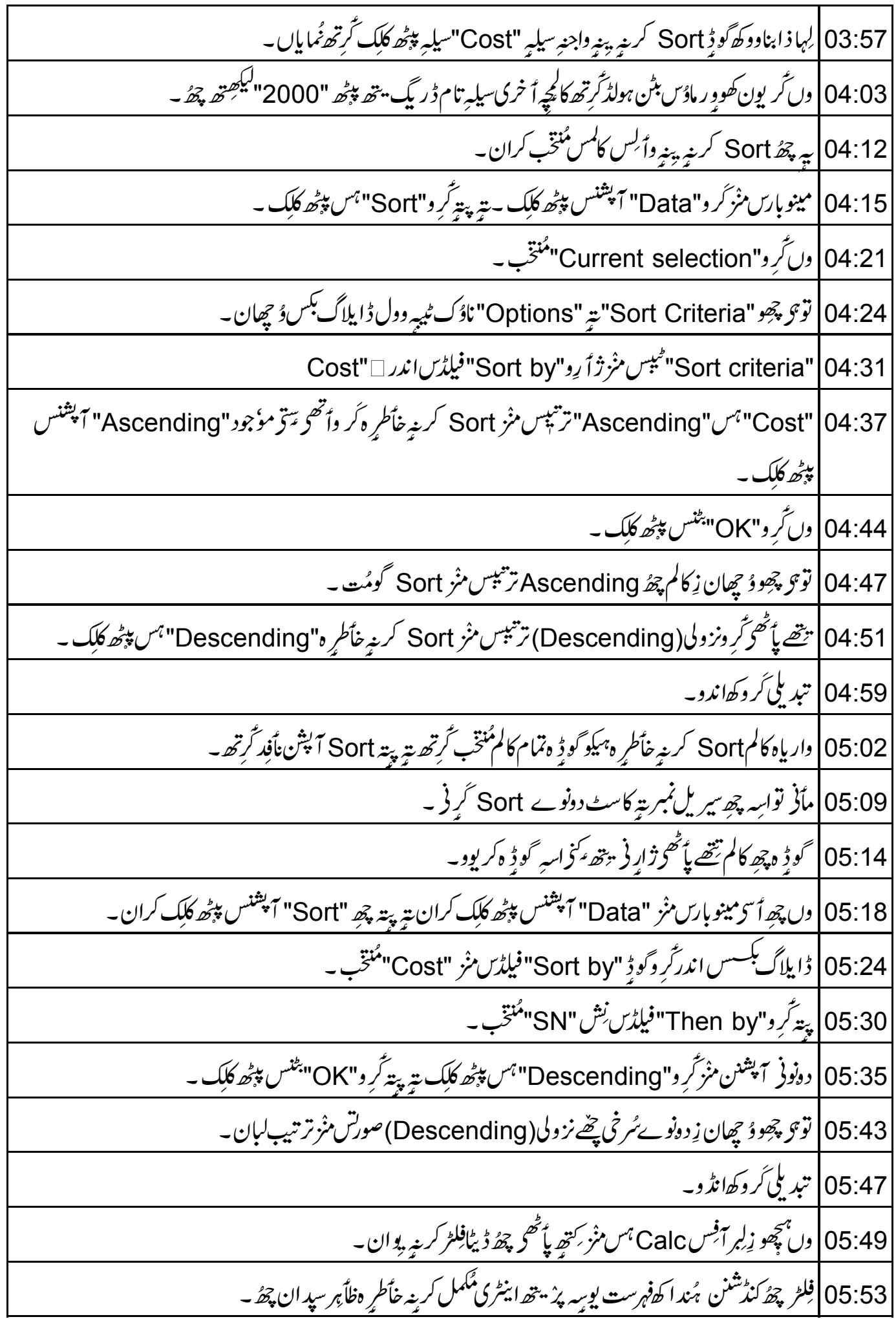

06:00 | سپریڈ ٹیٹس منْز فِلٹر لاگوکر بنہ خاًطرِ ہ گر و"ltem" ناوچہ سیلہ پپٹھ کلک ۔ 06:07 | دں تُرِ دمینو بارس منْز "Data" آپشنس پی<sub>تھ ک</sub>لک بتہ پت*ہ تُرِ د* "Filter" ہ<sub>س پیتھ</sub> کلک ۔ 06:12 پاپ أپ مينو*بس منز گر و*"Auto filter" آپشنس پې<sub>نچھ</sub> کلک ۔ 06:16 | تۆتۈ ۇچھو زېږېدىگىن پېڭھ چۇاپرونشان ظأېر گژھان \_ ltem" |06:20" ناوچەسىلەمِنْز گرِ وڈاۇ نارروہس پپڑھ کلک ۔ 06:24 | وںاگرتوہی یژھان چھو زِصرف گَرْھی الیکٹریکسٹی بلہ مُتعلق اعداد وشُمارننِو ۔ 06:29 میله تَرِ و"Electricity bill" آپشنس پپڑھ کلک ۔ 06:34 | توتو دُ چھو زِصرف ِ اليكٹرىكسٹى بِلەمْتعلق دُيٹا(اعدادوشُمار) چھُ شيٹس منْزنظر پوان۔ 06:40 كَيْمِوْ آپْتْن چھ فِلرٌ كَأْمَوْ بِ 06:43 | ساًری اعداد دشمارۇ چھینہ خاًطرِ ہ گرِ و"ltems" ناوچہ سیلِہ تلیہ کینہ ایروہس پپٹھ دُبارِ ہ کلک بېیہ گر و"All" ہس پپٹھ کلک ۔ 06:52 | أسى چھِ وُ چِھان زِاسِهِ چھُ وِنْرِ پَنُن لِيوكِھمُت تمام ڈیٹانظر پوان۔ Auto filter"|06:59"علادٍ وچھِ بيبہ زِ ہ فِلٹر آ پشن"Standard filter" بِته "Advanced filter" بِمَن مُتعلق بِمچھو اُسح پېټر پېمن۔ 07:11 | وں چھ اُسی لِبر آفِس Calc ہمں پپٹھ ٹِٹو ریل کِس اندس دا تان۔ 07:15 | مُخْصرٌ ہیو چھ<sup>ا</sup>سِہ ۔ 07:18 فارمولاكىن ئېيادى چېزن ئمند تغارُف۔ 07:21 كالموذريعهِ Sort *أرُ*ن-07:23 | ڈیٹافِلٹر چہ بُنیادی معلومات۔ 07:26 يىچ كىڭس پېڭھ دستياب وېڭر بوۇ چچو http://spoken-tutorial.org/what\_is\_a\_spoken\_tutoria 07:30 پ*ه پُھ س*پوکن <sub>تُح</sub>ور مِل براجيکسُ ځُلاصهِ گران۔ 07:33 <sub>م</sub>رگاهتو <sub>ہم</sub>ِ اصل ببیڈ و<sub>ی</sub>ڑ تھ دستیاب چھینہ تو <sub>گو</sub>میکیو بیڈ او نالوڈ کڑتھ پتہ وُ پھِتھ ۔ 07:37 | سپوړکن ٹِجو ریل پروجیکٹ ٹیم چھپےسپوکن ٹِجو ریل استعمال کرِنتھ Workshop تیرمُنعقد کران۔ 07:43 ] تنمن چھپے سند بتہِ دِینہِ لیوان یم آن لا این ٹیبٹ پاس کران چھہ ۔

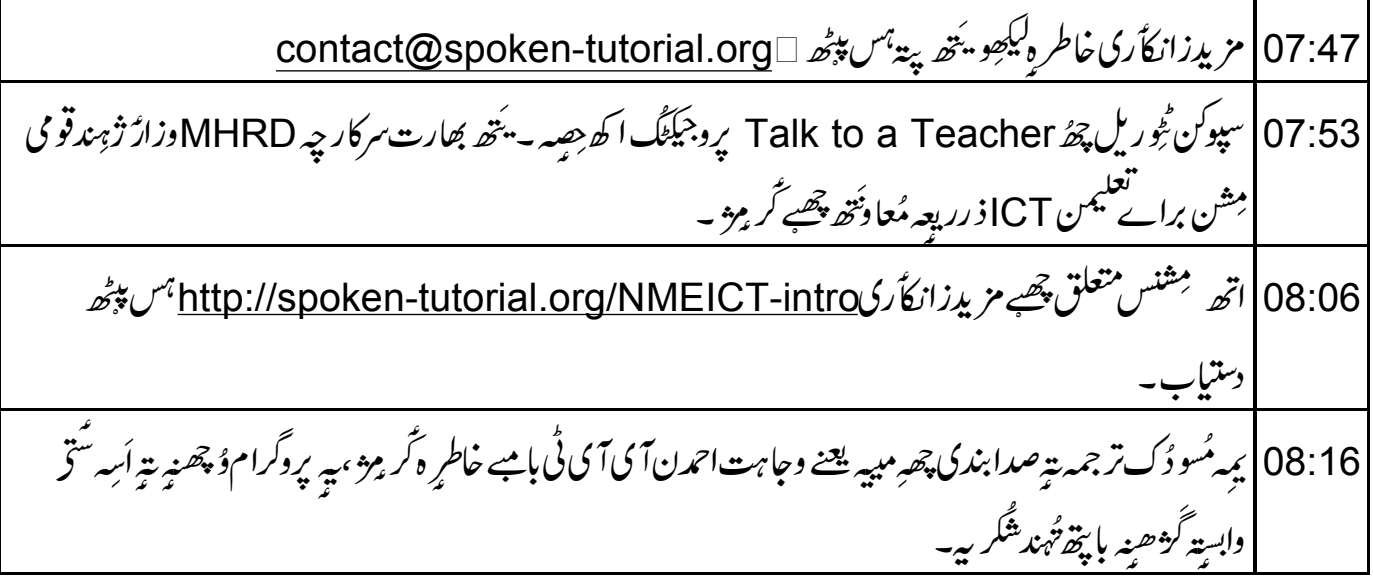